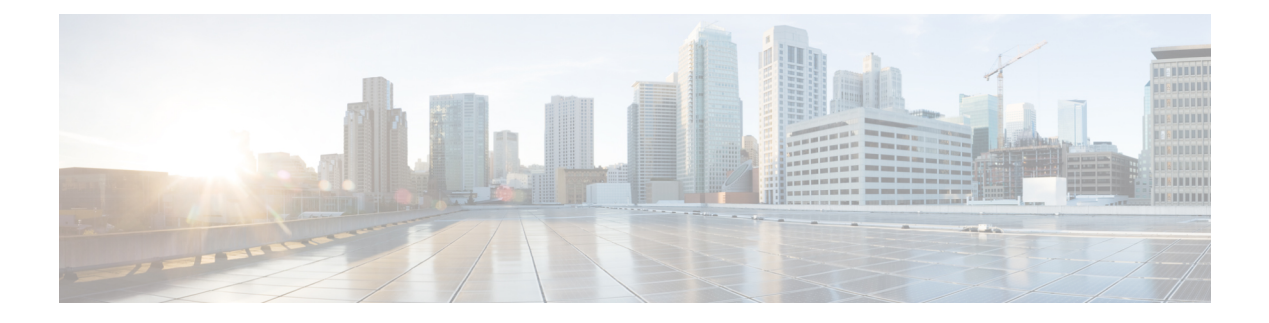

# **Unified Events**

The following topics describe how to use the Unified Events:

- About the [Unified](#page-0-0) Events, on page 1
- [Requirements](#page-0-1) and Prerequisites for the Unified Events, on page 1
- [Working](#page-1-0) with the Unified Event Viewer, on page 2
- Set Time Range in the Unified Event [Viewer,](#page-3-0) on page 4
- Live View of Events in the Unified Event [Viewer,](#page-4-0) on page 5
- Filters in the Unified Event [Viewer,](#page-5-0) on page 6
- Unified Event Viewer Column [Descriptions,](#page-6-0) on page 7
- History for [Unified](#page-7-0) Events, on page 8

### <span id="page-0-0"></span>**About the Unified Events**

Unified Events provide you a single-screen view of multiple types (connection, intrusion, file, malware, and some security-related connection events) of firewall events. Events associated with each other are stacked together in the table to provide a unified view and more context about the security event. If you have an intrusion event on the Unified Events table, click the intrusion event to highlight the associated connection event. You can then correlate the connection event with the intrusion event to better understand and troubleshoot the network issues, without toggling between multiple event viewers.

The Unified Events table is highly customizable. You can create and apply custom filters to fine-tune the information displayed on the event viewer. The unified event viewer also has option to save the custom filters that you use often for specific needs, and then quickly load the saved filters. Also, you can make a tailored event viewer table by adding or removing columns, pin columns, or drag and re-order the columns.

The **Live View** option in the Unified Events table lets you see the firewall events in real time and monitor the activity on your network. For example, if you are a firewall administrator, viewing event updates in real time after you make a policy change can help you to ensure that the policy changes are correctly enforced on your network.

### <span id="page-0-1"></span>**Requirements and Prerequisites for the Unified Events**

#### **Model Support**

Any.

#### **Supported Domains**

Any.

#### **User Roles**

- Admin
- Security Analyst

### <span id="page-1-0"></span>**Working with the Unified Event Viewer**

View and work with various firewall event types in a single table without needing to switch between multiple event viewers.

Use this view to:

- Look for relationships between events of different types in the unified view.
- See the effects of policy changes in real time.

#### **Before you begin**

You must have Admin or Security Analyst privileges to perform this task.

#### **Procedure**

#### **Step 1** Choose **Analysis** > **Unified Events**.

- **Step 2** Choose the time range (fixed or sliding). For more information, see Set Time Range in the [Unified](#page-3-0) Event [Viewer](#page-3-0).
- **Step 3** If you are storing events remotely on a Secure Network Analytics appliance and you have good reason to change the data source, choose a data source. See important information at Work in the Secure [Firewall](management-center-admin-71_chapter27.pdf#nameddest=unique_602) [Management](management-center-admin-71_chapter27.pdf#nameddest=unique_602) Center with Connection Events Stored on a Secure Network Analytics Appliance.
- **Step 4** You can filter the vast list of firewall events that the unified event viewer initially displays for a more granular contextual picture of events in your network. For more information, see Filters in the [Unified](#page-5-0) Event Viewer.
- **Step 5** Choose more options:

 $\mathbf l$ 

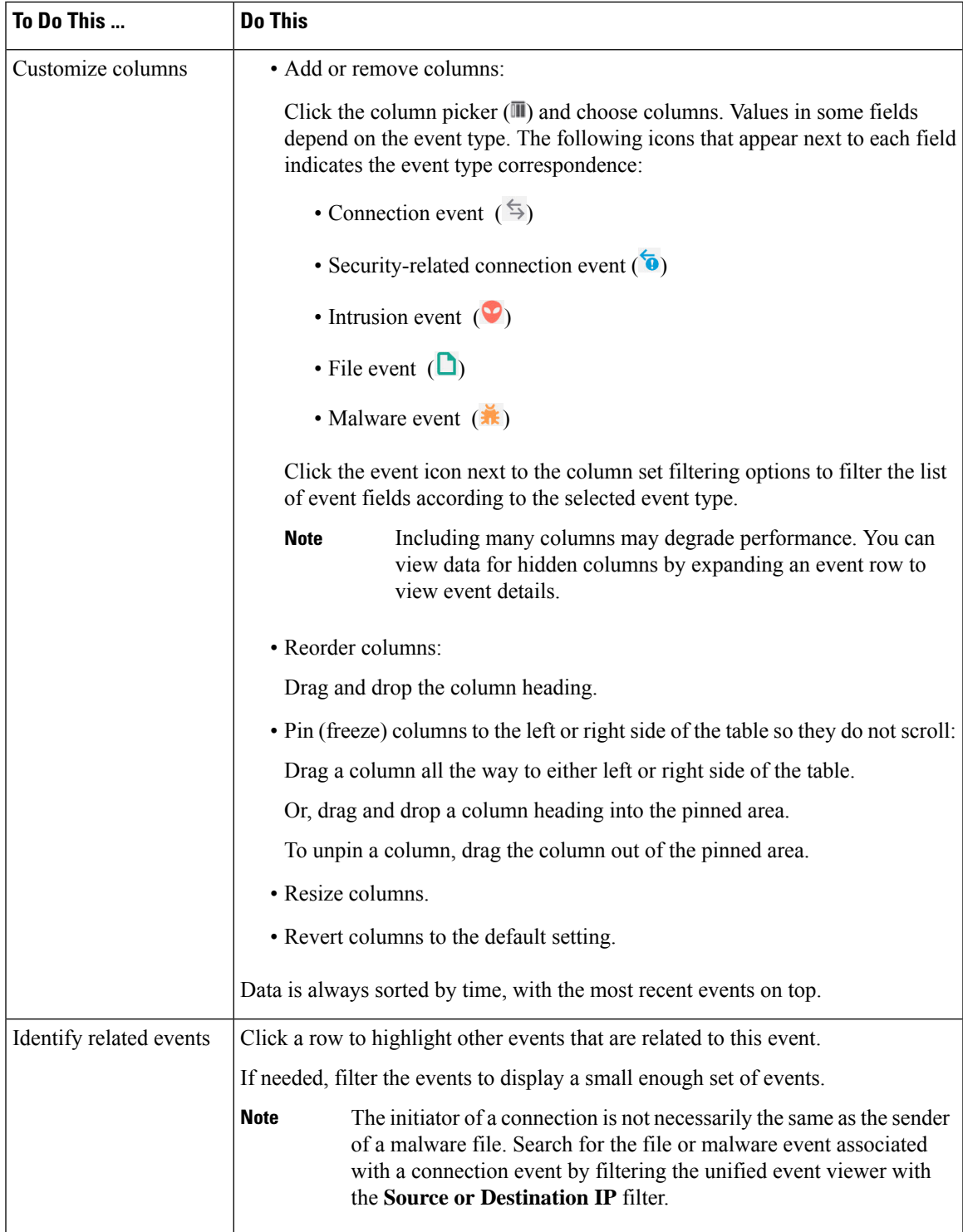

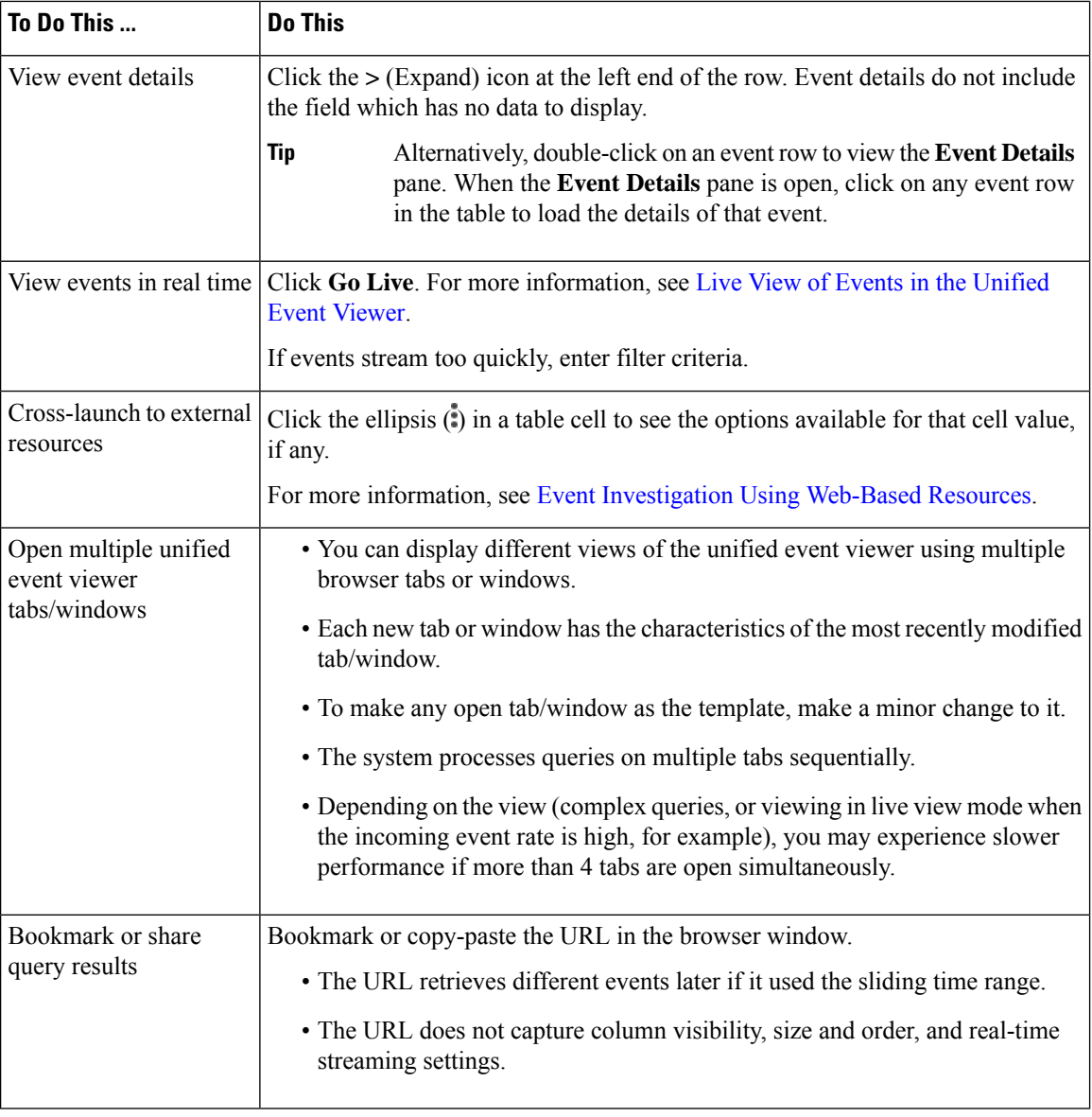

## <span id="page-3-0"></span>**Set Time Range in the Unified Event Viewer**

Configure time range in the unified event viewer to view firewall events for a specific period. When you change the time range, unified event viewer automatically refreshes to reflect your changes.

The time range that you select does not apply to other tables in the event viewer. For example, a time range that you select when viewing connection events does not apply to the unified event viewer and vice versa.

Ш

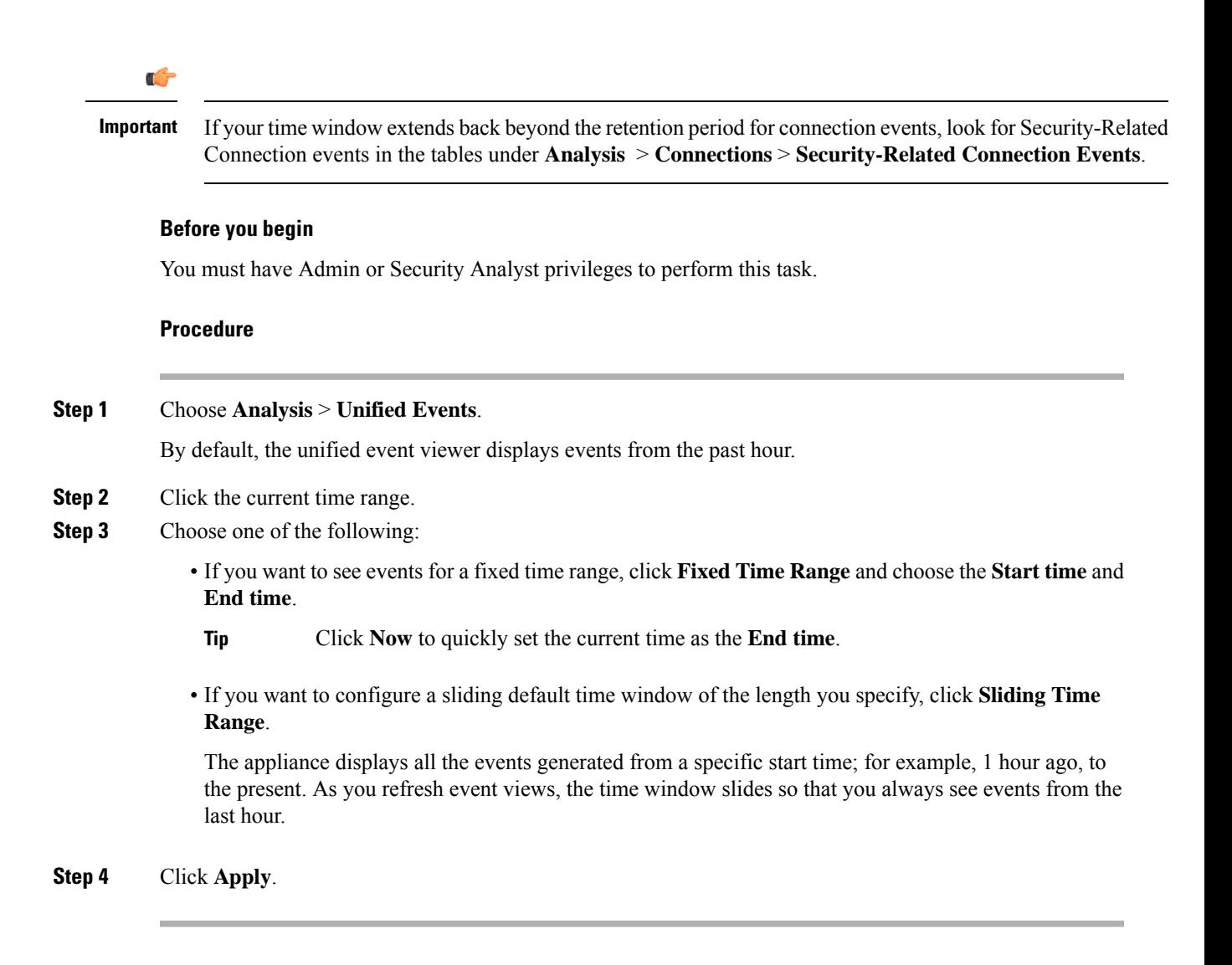

## <span id="page-4-0"></span>**Live View of Events in the Unified Event Viewer**

Configure the unified event viewer to display firewall events in real time without manually refreshing the event viewer. In the **Live View** mode, the event logs appear in real time as the security event occurs in your network which helps you to better troubleshoot the issues.

#### **Before you begin**

You must have Admin or Security Analyst privileges to perform this task.

#### **Procedure**

#### **Step 1** Choose **Analysis** > **Unified Events**.

By default, the unified event viewer displays events from the last hour.

#### **Step 2** To see live event updates, click **Go Live**.

New events get populated at the top of the event table. The time range section displays a timer to inform you for how long the unified event viewer is live.

#### **What to do next**

To exit the live view mode, click **Live**.

## <span id="page-5-0"></span>**Filters in the Unified Event Viewer**

The unified event viewer initially displays multiple types of firewall events from the past hour. You can filter the default view of Unified Events for a more granular contextual picture of activity on your network. Filters support exclusion as well as inclusion filter criteria.

Filters help you to provide quick access to critical information. For example, if you are a firewall administrator and you want to allow or deny specific application access to some users, you can set user search criteria to scan through the firewall logs. The event viewer displays event logs that match the search criteria.

#### **Before you begin**

You must have Admin or Security Analyst privileges to perform the following task.

#### **Procedure**

#### **Step 1** Choose **Analysis** > **Unified Events**.

- **Step 2** Enter the filter criteria:
	- To manually enter the filter criteria, type the exact criteria in the search text field, or select the criteria from the drop-down list. Then, provide the filter criteria value. While typing in the values, you are prompted with suggestions in the drop-down list whenever possible.
	- Click the dots in a cell for an event in the table and choose an option to include or exclude that value from your filter criteria.
	- **Tip**
- Use the **Ctrl+click** (Windows) or **Command-click** (Mac) key to quickly add an inclusion filter criteria.
	- Use the **Alt+click** (Windows) or **Option-click** (Mac) key to quickly add an exclusion filter criteria.
- Refine your filter criteria. For important information about wildcards and search behavior, see [Event](management-center-admin-71_chapter28.pdf#nameddest=unique_493) [Searches.](management-center-admin-71_chapter28.pdf#nameddest=unique_493)
- Include operators (such as  $\leq, \geq, \perp$ , and so on) in the value field, preceding the value. For example, enter !Allow in the **Action** field to find all events with an action other than Allow.

**Step 3** Perform the search.

You can use the **Ctrl+Enter** (Windows) or **Command-Enter** (Mac) key command to initiate a search. **Tip**

Events in the unified event viewer are not aggregated when the displayed columns all hold identical values. Every event matching your filter criteria is listed individually.

## <span id="page-6-0"></span>**Unified Event Viewer Column Descriptions**

Values in some fields depend on the event type. Field correspondences for the default fields are as follows:

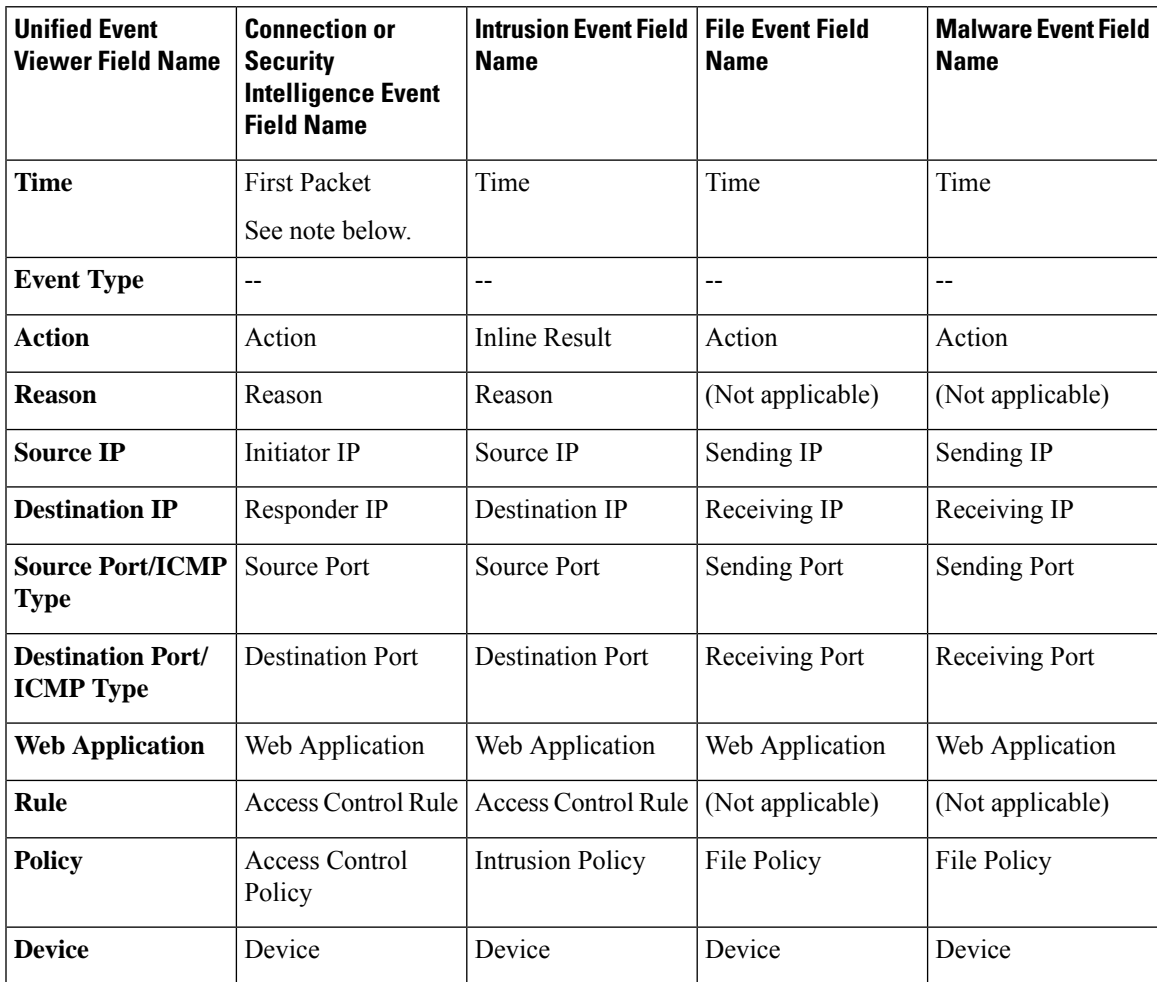

Click the column picker  $(\mathbb{I})$  icon to see all event fields and their correspondences.

For field descriptions, see the following topics:

- Connection and Security [Intelligence](management-center-admin-71_chapter32.pdf#nameddest=unique_747) Event Fields
- [Intrusion](management-center-admin-71_chapter33.pdf#nameddest=unique_748) Event Fields
- File and [Malware](management-center-admin-71_chapter34.pdf#nameddest=unique_749) Event Fields

See also A Note About [Initiator/Responder,](management-center-admin-71_chapter32.pdf#nameddest=unique_750) Source/Destination, and Sender/Receiver Fields.

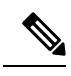

Even if you have not enabled logging at the beginning of the connection, the system has and uses this value as the time field in the unified event viewer. To determine whether a connection event was logged at the beginning and end of the connection, expand the event's row to view details. If both ends of the connection were logged, you see a **Last Packet** field. **Note**

# <span id="page-7-0"></span>**History for Unified Events**

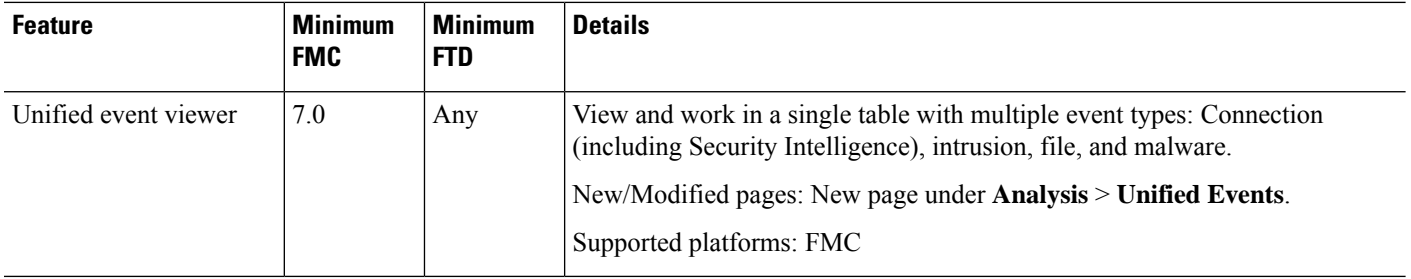